# Handbuch

# **Retoure im Post & DHL Geschäftskundenportal**

**DHL Paket GmbH**

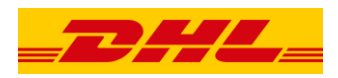

# **INHALTSVERZEICHNIS**

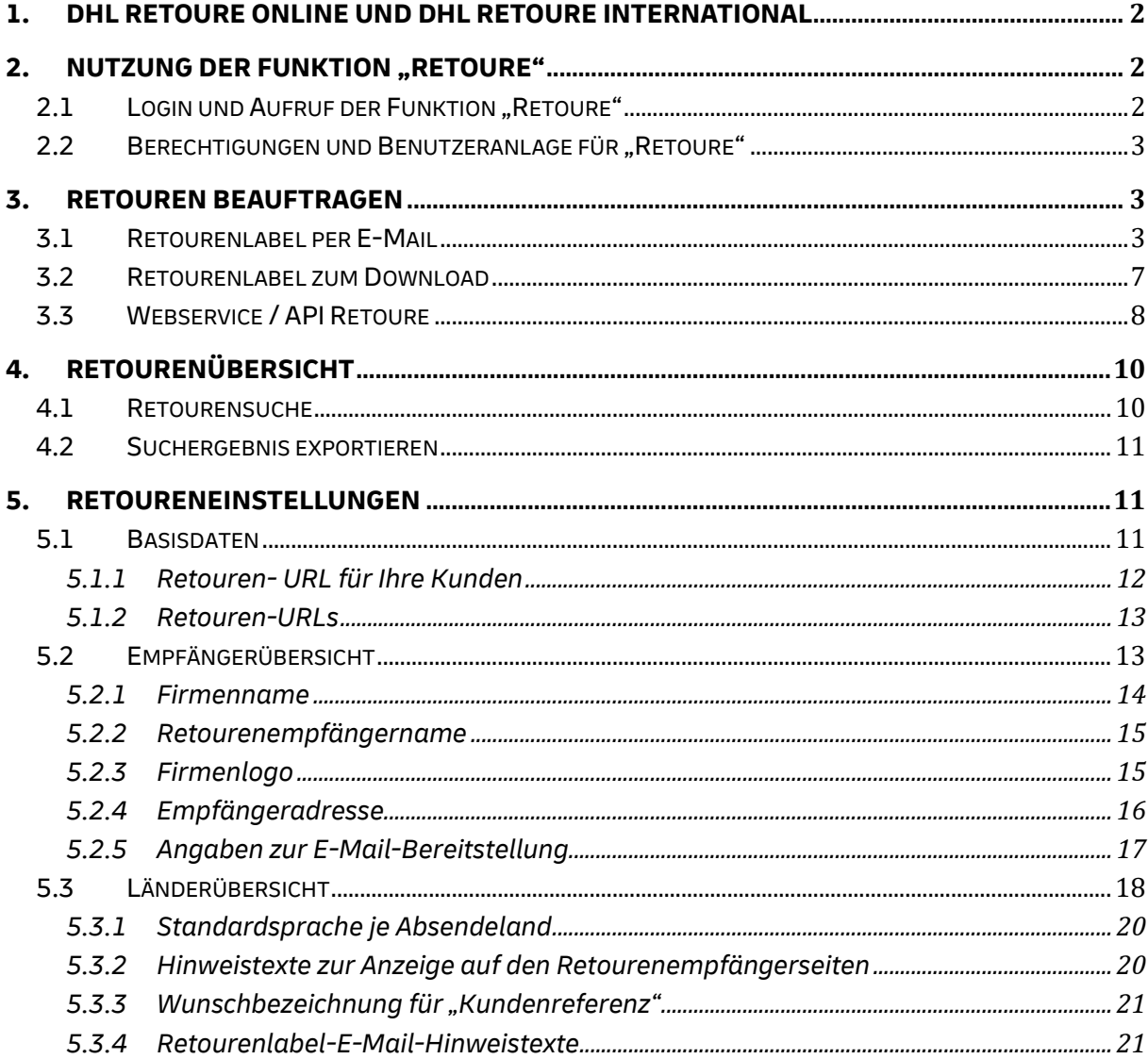

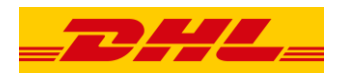

#### <span id="page-2-0"></span>**1. DHL Retoure Online und DHL Retoure International**

Mit der Funktion Retoure im Post & DHL Geschäftskundenportal ("GKP") können Sie Ihren Kunden eine kostenfreie Rücksendung für nationale und internationale Pakete ("Retouren") ermöglichen.

Ihr Kunde druckt sein Retourenlabel selber aus und bringt es auf dem Paket an, welches er an Sie zurücksenden möchte.

Für das Absendeland Deutschland kann der Druck des Retourenlabels alternativ auch per Vorzeigen des QR Codes bei DHL Paketzustellern, in Postfilialen oder bei DHL Paketshops und Packstationen durch die Deutsche Post DHL Group erfolgen ("Mobile Retoure").

Die Funktion Retoure wird Ihnen von DHL individuell eingerichtet, die Ergänzung und Pflege Ihrer Daten und zusätzliche Einstellungen können Sie jederzeit selbst über den Menüpunkt "Einstellungen" im Bereich Retoure vornehmen.

#### <span id="page-2-1"></span>**2.** Nutzung der Funktion "Retoure"

Um die Funktion Retoure im Post & DHL Geschäftskundenportal nutzen zu können, benötigen Sie einen PC mit Internetzugang und einen gängigen aktuellen Browser, z.B. Mozilla Firefox, Microsoft Edge oder Google Chrome.

Zum Öffnen des Retourenlabels wird Standardsoftware zur Anzeige von PDF-Dateien benötigt.

#### <span id="page-2-2"></span>**2.1 Login und Aufruf der Funktion "Retoure"**

Bitte loggen Sie sich mit Ihrem Benutzernamen und dem zugehörigen Passwort in das Post & DHL Geschäftskundenportal ein unter: <https://geschaeftskunden.dhl.de/>

Bitte wählen Sie in der oberen Navigationsleiste unter "Paket & Waren" den Bereich "Retoure", um Retouren zu beauftragen, die Retourenübersicht zu öffnen oder die Retoureneinstellungen aufzurufen (erfordert gesonderte Berechtigung, siehe Kapitel 2.2 hierzu).

| <b>Paket &amp; Waren</b><br><b>Rechnungen &amp; Reports</b><br><b>Brief</b><br>Verfolgen |                |              |                      |                     |                      |  |  |  |  |
|------------------------------------------------------------------------------------------|----------------|--------------|----------------------|---------------------|----------------------|--|--|--|--|
| Versenden                                                                                |                |              | Abholen              | Retoure             | <b>Bestellen</b>     |  |  |  |  |
| Sendungsübersicht                                                                        | Sendungsarchiv |              | Abholung beauftragen | Retoure beauftragen | Artikelkatalog       |  |  |  |  |
| Sendung manuell erfassen                                                                 | Vorlagen       | $\checkmark$ | Sammelauftrag        | Auftragsübersicht   | Bestellübersicht     |  |  |  |  |
| eBay-Transaktionen importieren                                                           | Adressbuch     | $\checkmark$ | Auftragsverwaltung   | Einstellungen       | Standardbestellungen |  |  |  |  |
| CSV Sendungsdaten importieren                                                            | Gefahrgut      | $\checkmark$ | Einstellungen        |                     | Warenkorb            |  |  |  |  |
| Schnelldruck                                                                             | Einstellungen  | $\checkmark$ |                      |                     |                      |  |  |  |  |
| Tagesabschlusslisten                                                                     |                |              |                      |                     |                      |  |  |  |  |

<span id="page-2-3"></span>**Abbildung 1: Auswahl "Retoure" im Post & DHL Geschäftskundenportal**

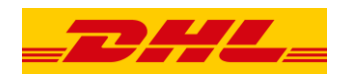

#### <span id="page-3-0"></span>2.2 Berechtigungen und Benutzeranlage für "Retoure"

Post & DHL Geschäftskundenportal-Benutzer, die dazu berechtigt sind, Benutzer zu verwalten, können jederzeit über "Benutzer verwalten", neue Benutzer für die Funktion "Retoure" anlegen und bestehende Benutzer in Ihren Fähigkeiten editieren.

Klicken Sie dazu auf das Pfeil- Symbol oben rechts neben dem Namen und wählen Sie "Benutzer verwalten" aus; für Retoure stehen folgende Rechte zur Auswahl:

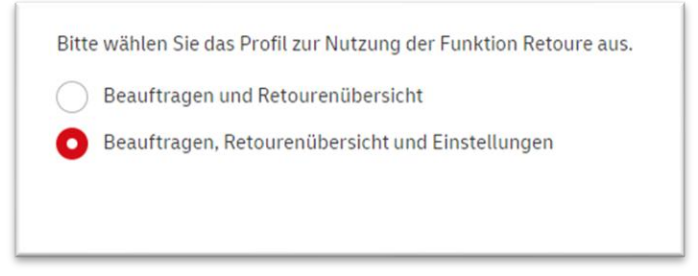

Abbildung 2: Benutzer verwalten für die Funktion "Retoure"

#### <span id="page-3-3"></span><span id="page-3-1"></span>**3. Retouren beauftragen**

Drei Varianten zur online Erstellung von Retourenlabeln stehen Ihnen grundsätzlich zur Auswahl:

#### <span id="page-3-2"></span>**3.1 Retourenlabel per E-Mail**

Auf der Seite "Retoure beauftragen" erfassen Sie selbst den Namen, die Adresse und die E-Mail-Adresse Ihres Kunden (dem Retourenabsender) im Post & DHL Geschäftskundenportal.

Zusätzliche Details, wie z.B. Referenzen und zusätzliche Namens- oder Adressinformationen Ihres Kunden, können optional im jeweiligen Feld erfasst werden.

Sofern die Abholoption aktiviert ist, kann außerdem ein kostenpflichtiger Abholauftrag für die Retoure mit erteilt werden.

Pflichtfelder sind entsprechend gekennzeichnet und werden bei Nicht- oder Falschbefüllung rot gekennzeichnet.

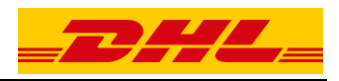

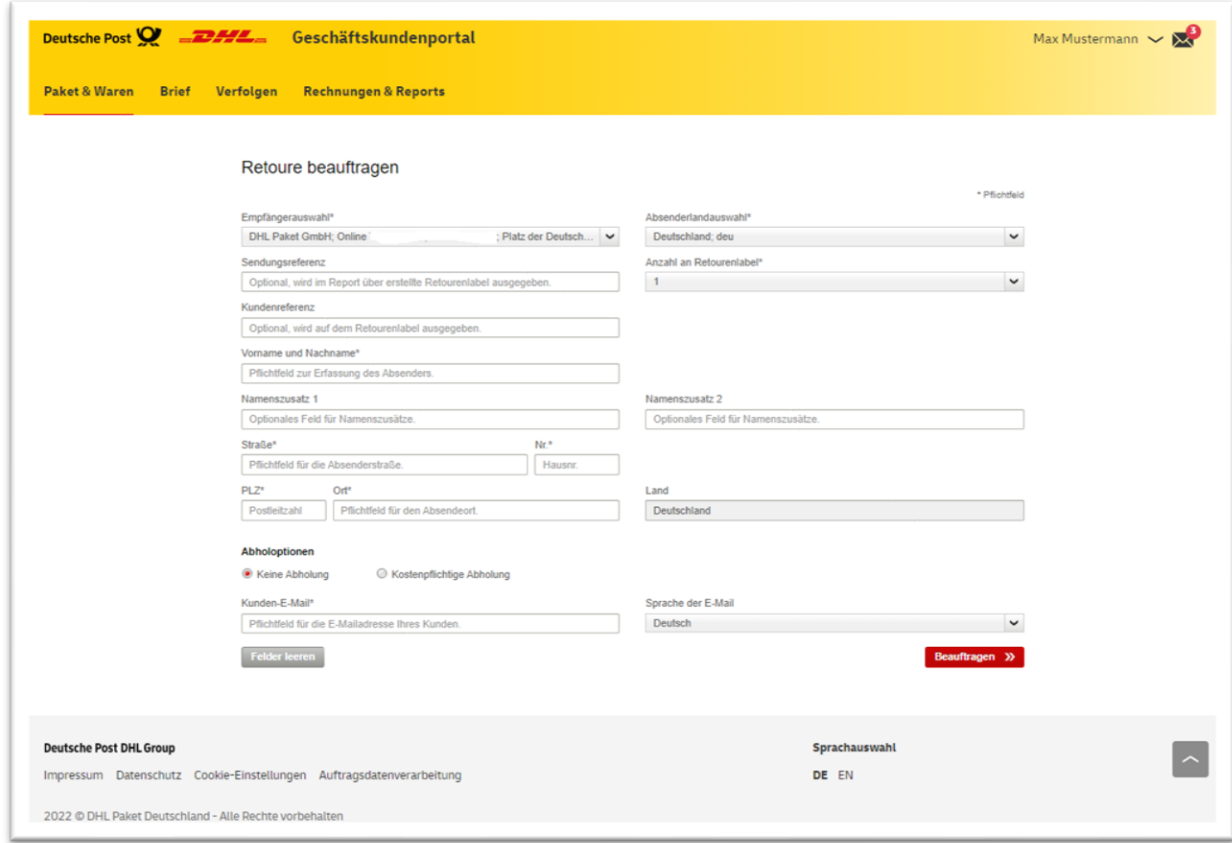

<span id="page-4-0"></span>**Abbildung 3: Sendungserfassung (Retourenlabel per E-Mail) im Post & DHL Geschäftskundenportal**

Nach erfolgreicher Beauftragung einer Retoure wird Ihnen eine Bestätigungsseite angezeigt mit folgenden Optionen:

- Aufruf der Retourenübersicht
- Erstellung eines weiteren Retourenlabels:

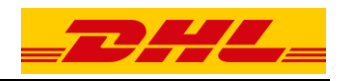

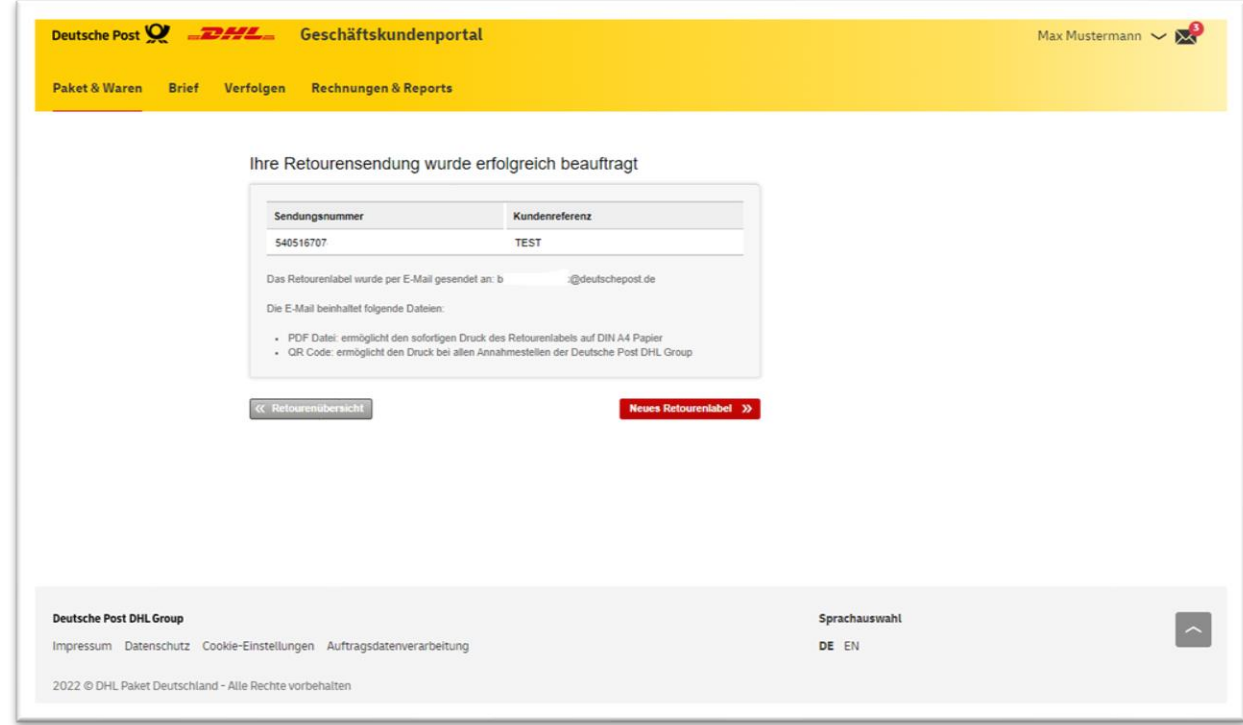

<span id="page-5-0"></span>**Abbildung 4: Auftragsbestätigung Retoure im Post & DHL Geschäftskundenportal**

Ihrem Kunden wird im Anschluss an Ihre Beauftragung das Retourenlabel per E-Mail mit folgenden Anhängen bereitgestellt:

- PDF-Datei: Retourenlabel für den sofortigen Ausdruck
- Image-Datei (QR-Code): Mobile Retoure ermöglich den Druck bei der DP DHL Group
- Apple Wallet: Zur Speicherung der Mobilen Retoure in der Wallet von IOS-Geräten

Die E-Mail wird mit folgenden Parametern gesendet:

- Absender: *no-reply@deutschepost.de*
- Betreff: Retourenlabel für Ihre Rücksendung an < Ihre Firma > | < Sendungsnummer >

Die E-Mail ist zur Anzeige auf mobilen Endgeräten optimiert:

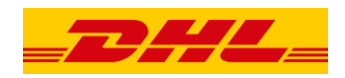

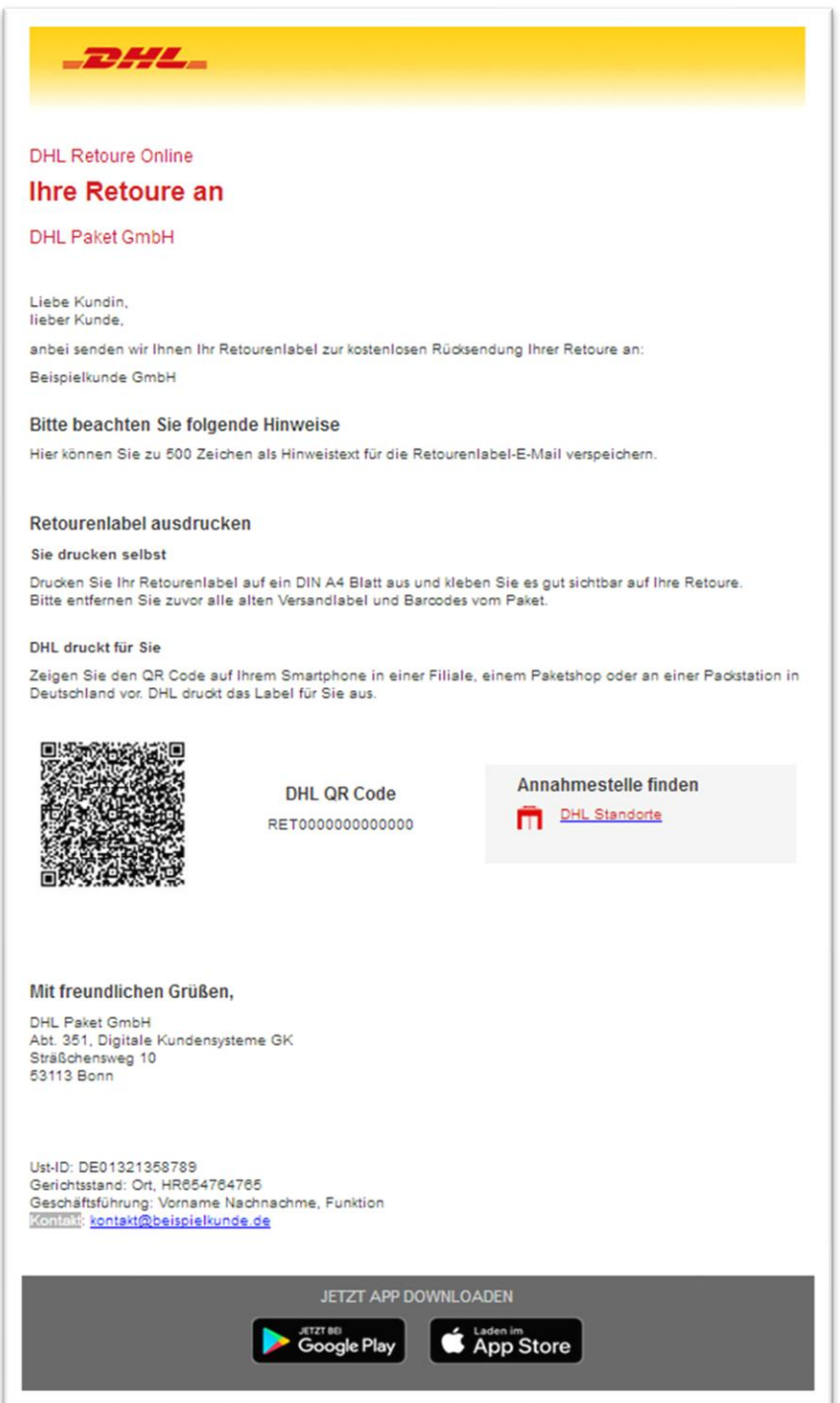

<span id="page-6-0"></span>**Abbildung 5: E-Mail mit Retourenlabel**

Ihr Kunde kann nun das Retourenlabel auf ein DIN-A4 Papier ausdrucken, es auf seiner Retoure anbringen und bei der jeweiligen Annahmestelle der Deutsche Post DHL Group aufgeben, oder dort den Druck des Retourenlabels per Mobiler Retoure (QR-Code) initiieren.

In Deutschland werden Pakete und Retouren von folgenden Annahmestellen der Deutsche Post DHL Group akzeptiert:

- DHL Paketshops
- DHL Packstationen

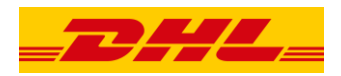

- DHL Paket Zusteller
- Deutsche Post Filialen

Auf [www.dhl.de/standorte](http://www.dhl.de/standorte) kann die jeweils nächstgelegene Annahmestelle zu einer Anschrift abgefragt werden.

Die E-Mail, mit der die Retourenlabel bereitgestellt werden, und das Retourenlabel selbst beinhaltet außerdem einen Link zur Ermittlung der nächstgelegenen Annahmestelle bei der DP DHL Group rund um die Absenderadresse Ihres Kunden.

### <span id="page-7-0"></span>**3.2 Retourenlabel zum Download**

Alternativ zur Selbsterfassung der Absendedetails Ihrer Kunden im Post & DHL Geschäftskundenportal, können Sie Ihren Kunden einen Link zu der von DHL für Sie eingerichteten Retouren-Webseite bereitstellen. Über diese Webseite können Ihre Kunden selbst Retourenlabel erstellen und direkt herunterladen.

Ihre Kunden müssen dazu die Eingabemasken befüllen, optional können Kundenreferenz sowie Namens- und Adresszusätze erfasst werden.

Sobald Ihr Kunde seine Angaben durch die Auswahl "Beauftragen" bestätigt hat, steht das Retourenlabel als PDF-Datei zum Download bereit und kann von ihm auf eine DIN-A4 Seite gedruckt werden. Außerdem wird das Retourenlabel als Mobile Retoure (QR-Code) bereitgestellt.

Optional können Ihre Kunden das Retourenlabel und die Mobile Retoure per E-Mail versenden.

### Wichtig:

Sofern Sie den Link zur Erstellung von Retourenlabeln auf Ihren Webseiten veröffentlichen wollen, beachten Sie bitte unbedingt, dass Ihre jeweilige Seite nicht für Suchmaschinen auffindbar sein darf, beispielsweise durch Kennzeichnung "no-robots" als Metatag.

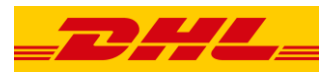

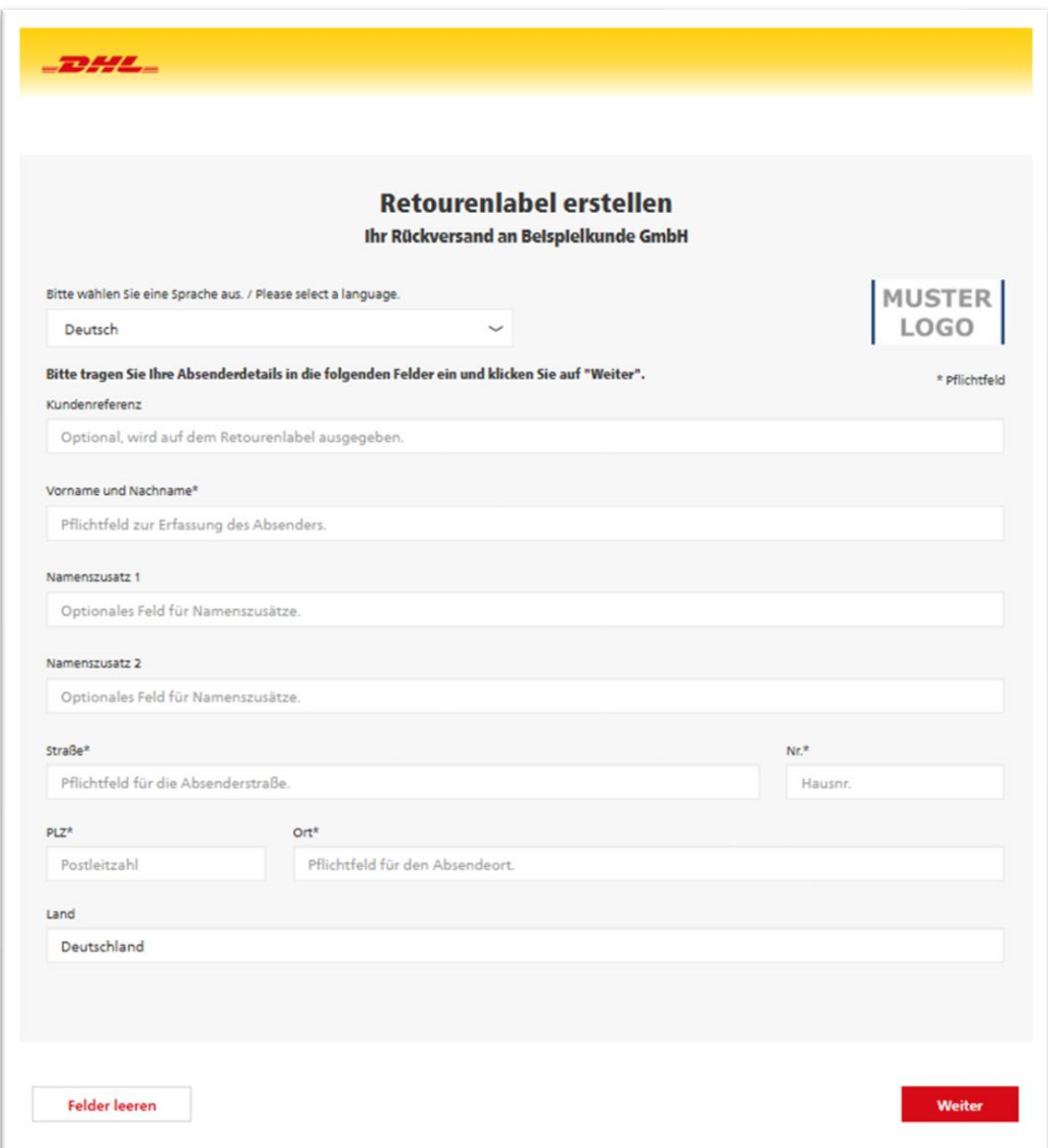

<span id="page-8-1"></span>**Abbildung 6: Webseite zur Erstellung eines Retourenlabels (Retourenlabel zum Download)**

#### <span id="page-8-0"></span>**3.3 Webservice / API Retoure**

Per Webservice bzw. API Retoure können Sie die Erstellung von Retourenlabeln vollständig in Ihre internen Prozesse, Internetseiten oder Ihr Warenwirtschaftssystem einbinden. So können Sie steuern, wann und wie Ihren Kunden ein Retourenlabel bereitgestellt wird.

Zur Nutzung der API Retoure müssen folgende Voraussetzungen erfüllt sein:

- Gültiger Geschäftskundenvertrag mit der DHL Paket GmbH über die Produkte *DHL Retoure Online* und/oder *DHL Retoure International*
- Zugang zum Post & DHL Geschäftskundenportal mit der Berechtigung für die Funktion "Retoure"

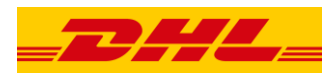

Für Webservice Beauftragungen benötigen Sie zwingend die *Receiver-ID* bzw. Namen des jeweiligen Retourenempfängers, über dessen Konfiguration Sie Retourenlabel erstellen möchten.

Bitte öffnen Sie dazu die Retoureneinstellungen, dort können Sie die Receiver-ID im Reiter "Empfänger" wie folgt abfragen:

- 1. Download aller Receiver-IDs als CSV-Datei
- 2. In der Spalte "Name" des jeweiligen Retourenempfängers

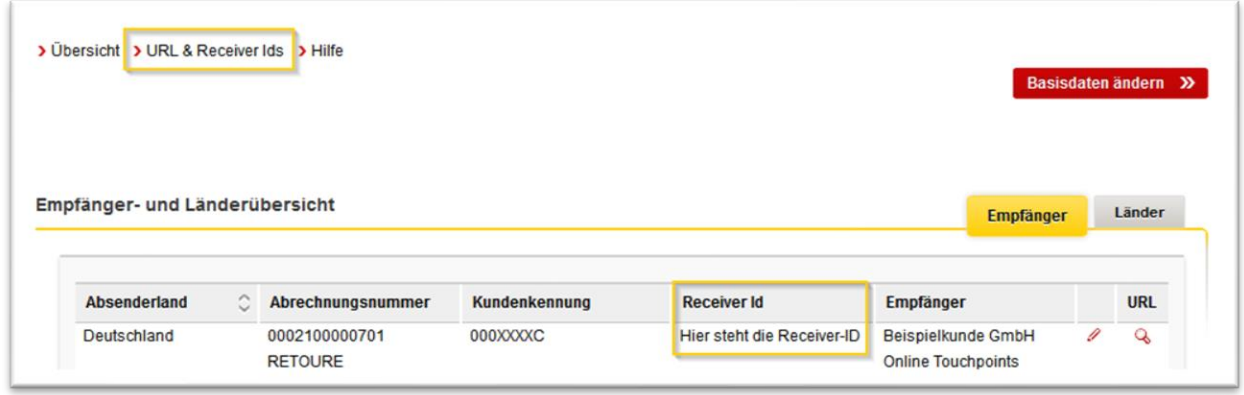

<span id="page-9-0"></span>**Abbildung 7: Receiver-IDs für Beauftragungen per Webservice (API Retoure)**

Ausführliche Informationen zur API Retoure haben wir im Entwicklerportal für Post und Paket Deutschland für Sie zusammengestellt, für das Sie sich jederzeit registrieren können unter:

[https://entwickler.dhl.de](https://entwickler.dhl.de/)

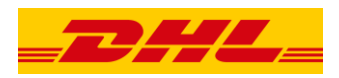

# <span id="page-10-0"></span>**4. Retourenübersicht**

Die Retourenübersicht listet Ihnen alle Retourenlabel auf, die im aktuellen Zeitraum über die Funktion "Retoure" beauftragt wurden.

| Retourensuche<br>Sie können nach Absendernamen.<br>Straßennamen und<br>Suchbegriff &<br>Kundenreferenzen suchen.<br>M |                                        |                  | Beauftragung von |                                                                                                    | Beauftragung bis<br>Suchen >>                                                                 |                           |            |                          |  |
|----------------------------------------------------------------------------------------------------|----------------------------------------|------------------|------------------|----------------------------------------------------------------------------------------------------|-----------------------------------------------------------------------------------------------|---------------------------|------------|--------------------------|--|
| Ċ<br><b>Datum</b>                                                                                                    |                                        |                  | Ω                |                                                                                                    | <b>Absender</b>                                                                               | $\circ$                   | Kundenref. | <b>Exportieren (CSV)</b> |  |
| 10.01.2099                                                                                                    | $\circ$<br>Sendungsnr.<br>000000000000 | Int. Sendungsnr. |                  | Empfänger<br>Beispielkunde GmbH<br>Namenszusatz 1<br>Namenszusatz 2<br>Charles de Gaulle<br>53113 Bonn | Vorname Nachname<br>Nameszusatz 1<br>Namenszusatz 2<br>Absendestraße 321<br>12345 Absendeort  | Sendungsref.<br>123456789 |            |                          |  |
| 10.01.2099                                                                                                    | 000000000000                           |                  |                  | Beispielkunde GmbH<br>Namenszusatz 1<br>Namenszusatz 2<br>Charles de Gaulle<br>53113 Bonn              | Vorname Nachname<br>Nameszusatz 1<br>Namenszusatz 2<br>Absendestraße 321<br>12345 Absenderort | 123456789                 | 987654321  |                          |  |
| 10.01.2099                                                                                                    | 000000000000                           |                  |                  | Beispielkunde GmbH<br>Namenszusatz 1<br>Namenszusatz 2<br>Charles de Gaulle<br>53113 Bonn              | Vorname Nachname<br>Nameszusatz 1<br>Namenszusatz 2<br>Absendestraße 321<br>12345 Absendeort  | 123456789                 | 123456789  |                          |  |

<span id="page-10-2"></span>**Abbildung 8: Retourenübersicht im Post & DHL Geschäftskundenportal**

#### <span id="page-10-1"></span>**4.1 Retourensuche**

Per Retourensuche können Sie gezielt nach bestimmten Retourensendungen suchen und das Suchergebnis zeitlich eingrenzen:

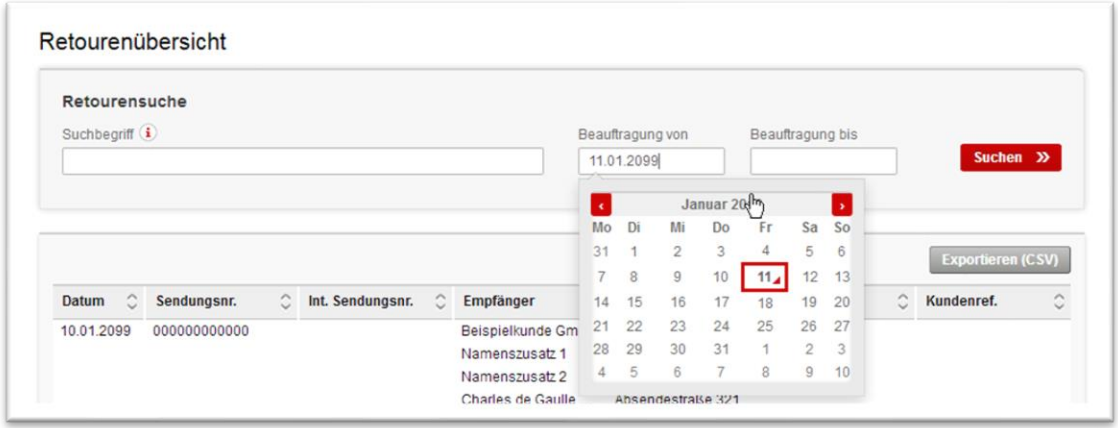

<span id="page-10-3"></span>**Abbildung 9: Retourensuche**

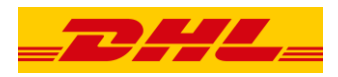

Bitte beachten Sie dabei, dass ausschließlich Absender- und Straßennamen sowie Kundenreferenzen als Suchbegriff gefunden werden können.

#### <span id="page-11-0"></span>**4.2 Suchergebnis exportieren**

Sie können das Suchergebnis als CSV zur Weiterverarbeitung exportieren; es wird dabei immer das jeweilige Suchergebnis ausgegeben. Bitte klicken Sie dazu auf "Exportieren (CSV)" unterhalb der Retourensuche.

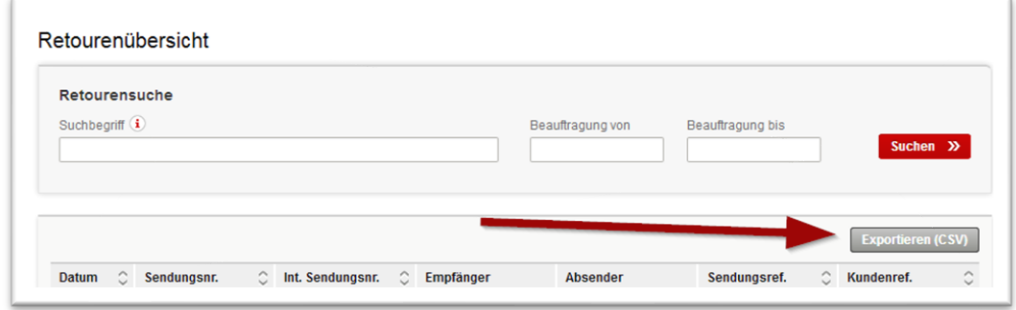

<span id="page-11-3"></span>**Abbildung 10: Suchergebnis exportieren**

#### <span id="page-11-1"></span>**5. Retoureneinstellungen**

Hier können Sie Ihre Adress- und Firmendaten editieren und ergänzen, sowie alle Konfigurationen und individuellen Textangaben rund um die Funktion "Retoure" bearbeiten.

#### <span id="page-11-2"></span>**5.1 Basisdaten**

Im Bereich "Basisdaten" werden Ihre bei DHL zentral hinterlegten Stammdaten, deren Status und die für E-Mail-Benachrichtigungen konfigurierte E-Mail angezeigt.

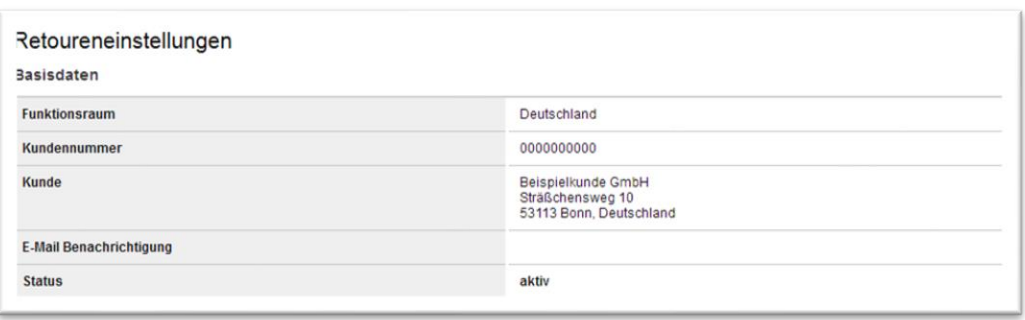

#### <span id="page-11-4"></span>**Abbildung 11: Übersicht Basisdaten**

Per Auswahl "Basisdaten ändern" können Sie die Benachrichtigung über erstellte Retourenlabel aktivieren und deaktivieren:

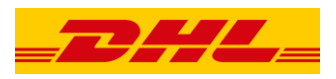

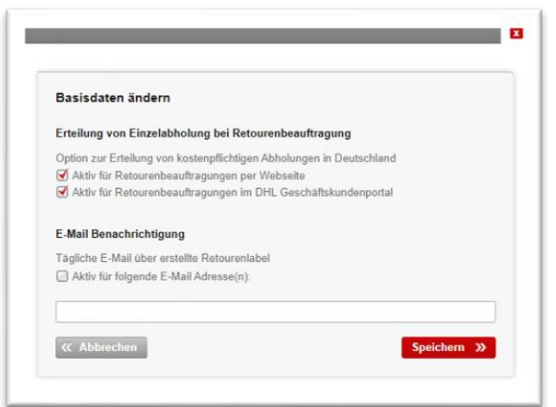

<span id="page-12-2"></span>**Abbildung 12: E-Mail-Benachrichtigung über erstellte Retourenlabel**

Bei Aktivierung wird an die hinterlegte E-Mail-Adresse automatisiert eine E-Mail versandt, wenn am Vortag Retourenlabel über die Funktion "Retoure" erstellt wurden.

#### <span id="page-12-0"></span>**5.1.1 Retouren- URL für Ihre Kunden**

Über die Retouren-Webseite können Ihre Kunden selbstständig Retourenlabel erstellen und herunterladen.

Alle Links bestehen aus einem Hash-Wert, der aus Sicherheitsgründen beim Aufruf umgeschlüsselt wird. Beachten Sie für Bookmarks oder Verlinkungen, dass nur über die Original-URL mit Hashwert Retourenlabel beauftragt werden können.

Sie können jederzeit eine neue URL generieren, indem Sie beim Editieren des zugehörigen Retourenempfängers die Option "Retourenempfänger-Link aktualisieren" auswählen und per "Speichern" bestätigen:

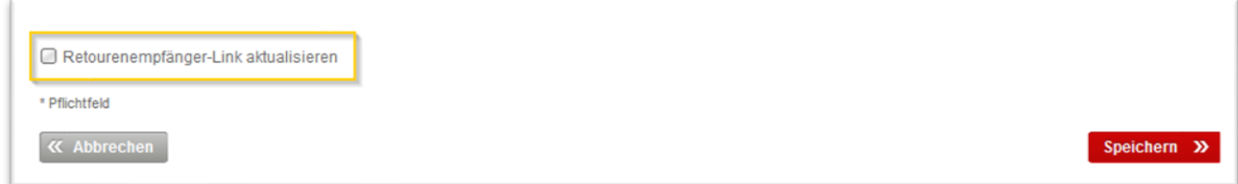

<span id="page-12-1"></span>**Abbildung 13: Neue Retouren-URL erzeugen**

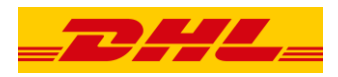

#### <span id="page-13-0"></span>**5.1.2 Retouren-URLs**

Um für die Variante "Download" alle URLs als CSV Datei zu exportieren, klicken Sie bitte auf "Retourenempfängerlinks" unterhalb von Basisdaten (1).

Alternativ können per Klick auf das Lupensymbol bei Retourenempfänger die jeweilige URL einzeln abfragen (2).

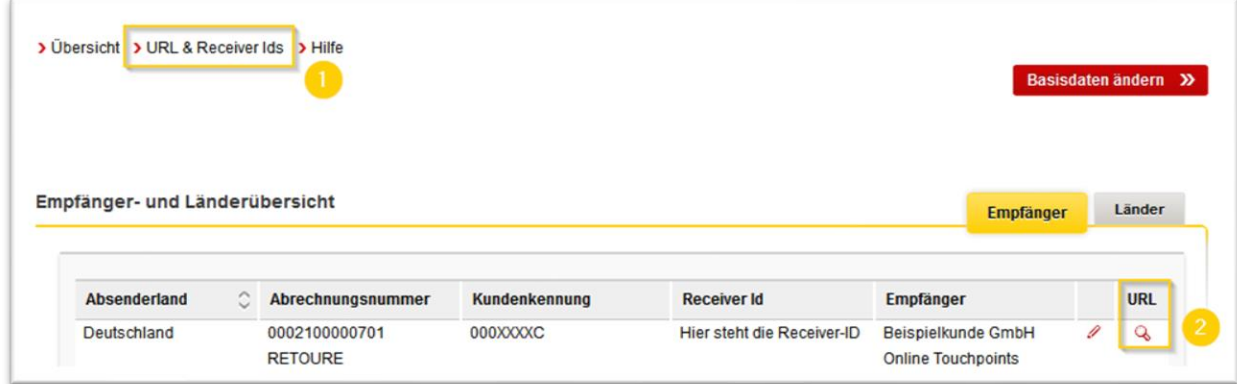

<span id="page-13-2"></span>**Abbildung 14: Retourenempfängerlinks exportieren**

#### <span id="page-13-1"></span>**5.2 Empfängerübersicht**

In der Empfängerübersicht können Sie alle Details Ihrer Retourenempfänger einsehen und folgende Anpassungen vornehmen:

- 1. Firmierung, Empfängernamen und Empfangsadresse festlegen
- 2. Ihr Firmenlogo hochladen
- 3. Umsatzsteuer-ID, Gerichtsstand, Angaben zur Geschäftsführung und Ihre Kontakt-E-Mail pflegen
- 4. Die URL zur Sendungserfassung abfragen.

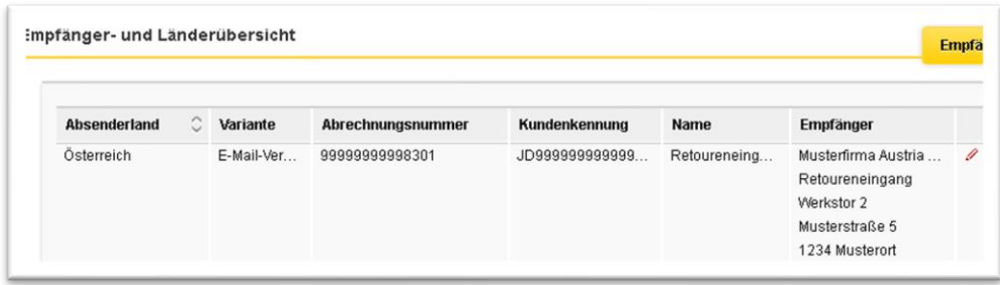

#### <span id="page-13-3"></span>**Abbildung 15: Empfängerübersicht**

Klicken Sie auf das Stift Symbol , um den jeweiligen Retourenempfänger zu editieren.

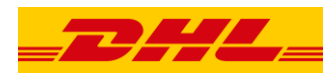

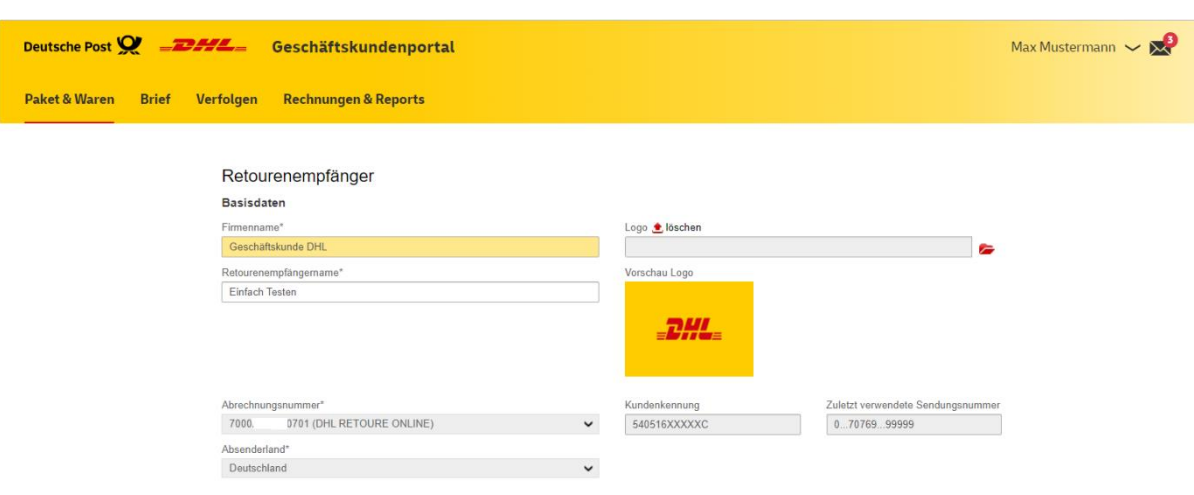

<span id="page-14-1"></span>**Abbildung 16: Retourenempfänger – Basisdaten bearbeiten**

Folgende Angaben können Sie bearbeiten:

#### <span id="page-14-0"></span>**5.2.1 Firmenname**

Die Angabe zum Firmennamen wird in der E-Mail, mit der das Retourenlabel versandt wird, und der Webseite zur Erstellung von Retourenlabeln an folgenden Stellen ausgegeben:

- 1. E-Mail Betreffzeile (Retourenlabel für Ihre Rücksendung an < Firmenname >)
- 2. E-Mail Text (Ihre Retoure an < Firmenname >)
- 3. Webseite (Retourenlabel erstellen Ihr Rückversand an < Firmenname >)

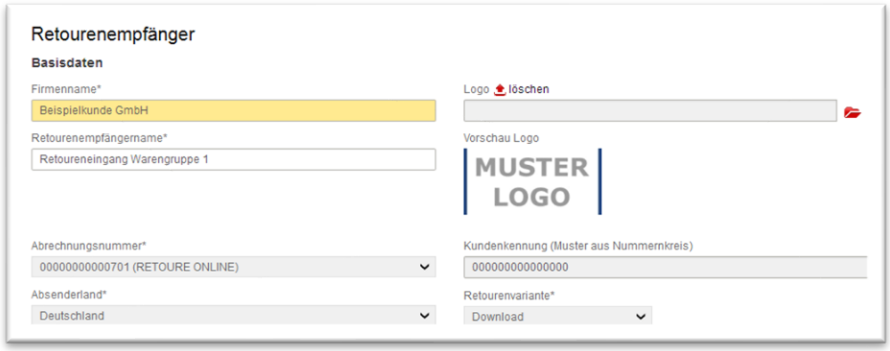

<span id="page-14-2"></span>**Abbildung 17: Retourenempfänger – Firmenname**

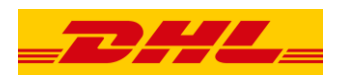

#### <span id="page-15-0"></span>**5.2.2 Retourenempfängername**

Die Angabe zum Retourenempfängernamen wird Ihnen in der Exportdatei der [Retourenempfänger-URLs](#page-12-1) und in der Beauftragungsmaske im Post & DHL Geschäftskundenportal ausgegeben:

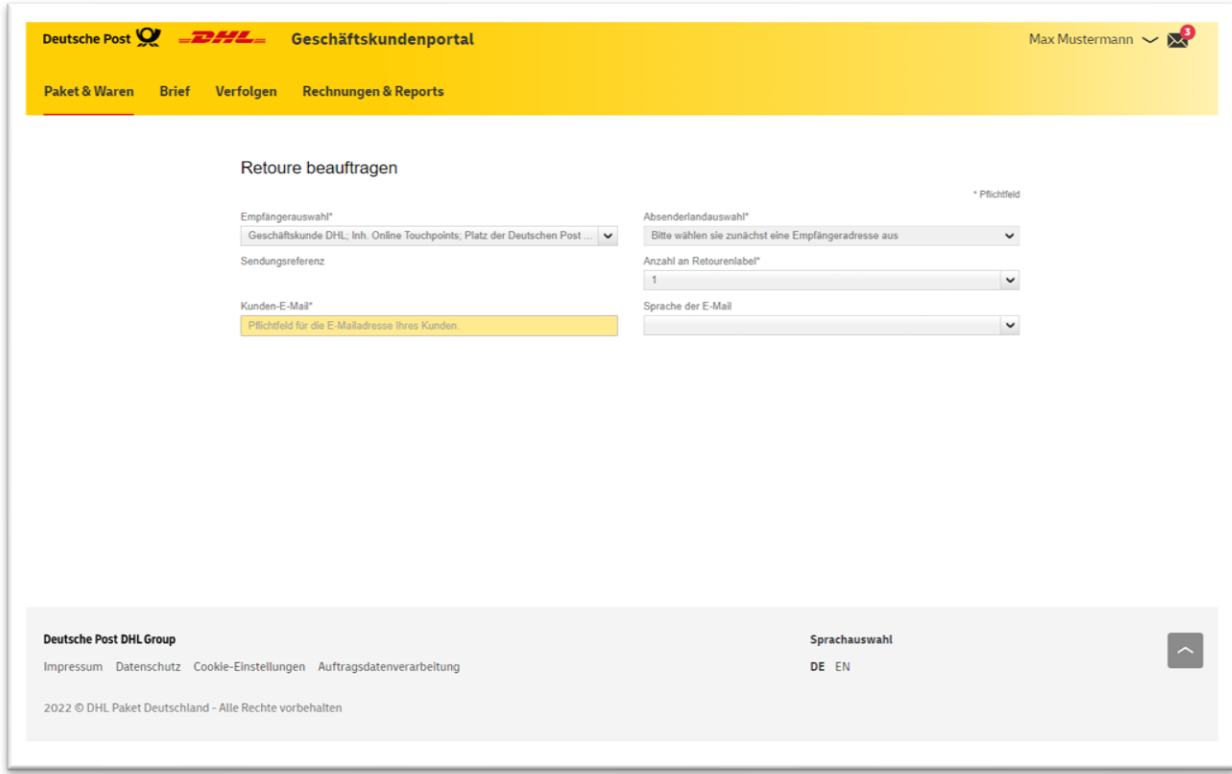

<span id="page-15-2"></span>**Abbildung 18: Retoure beauftragen – Retourenempfängername**

#### <span id="page-15-1"></span>**5.2.3 Firmenlogo**

Optional können Sie ein Logo zur Anzeige auf der Retourenempfängerseite der Variante "Download" hochladen.

Die Grafikdatei des Logos muss dazu folgende Kriterien erfüllen:

- Grafikdatei im gif- oder jpg-Format
- Maximale Größe 300 x 300 dpi

Klicken Sie zum Hochladen auf das Ordnersymbol  $\blacktriangleright$  und wählen Sie den Speicherort der Datei auf Ihrer Festplatte aus. Klicken Sie anschließend auf "<sup>6</sup> hochladen".

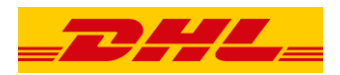

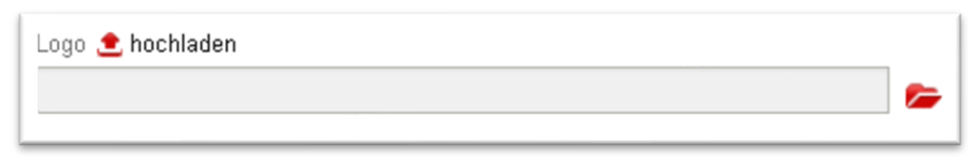

<span id="page-16-1"></span>**Abbildung 19: Retourenempfänger - Logo hochladen**

Sobald ein Logo erfolgreich hochgeladen wurde, wird es Ihnen im Vorschaubereich angezeigt.

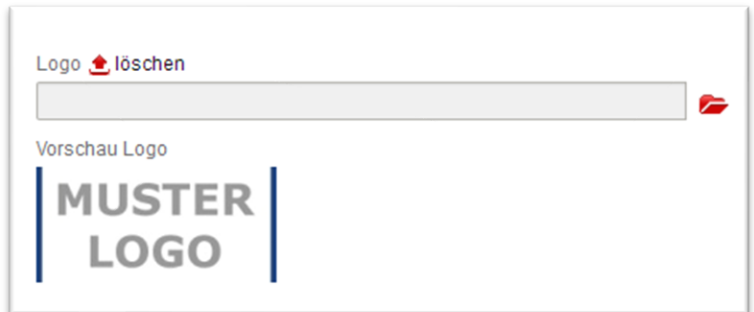

<span id="page-16-2"></span>**Abbildung 20: Retourenempfänger - Vorschau Logo**

Um ein neues Logo hochzuladen, müssen Sie zunächst das aktuelle Logo löschen. Klicken Sie dazu auf " $\triangle$  löschen".

Nun können Sie - wie zuvor beschrieben - ein neues Logo hochladen.

Hinweis: Ihre Änderungen werden erst nach der Bestätigung per "Speichern" aktiv.

#### <span id="page-16-0"></span>**5.2.4 Empfängeradresse**

Ihre Angabe zur Empfängeradresse wird auf dem Retourenlabel als Empfangsadresse verwendet, es können daher nur gültige und leitcodierbare Adressen gespeichert werden.

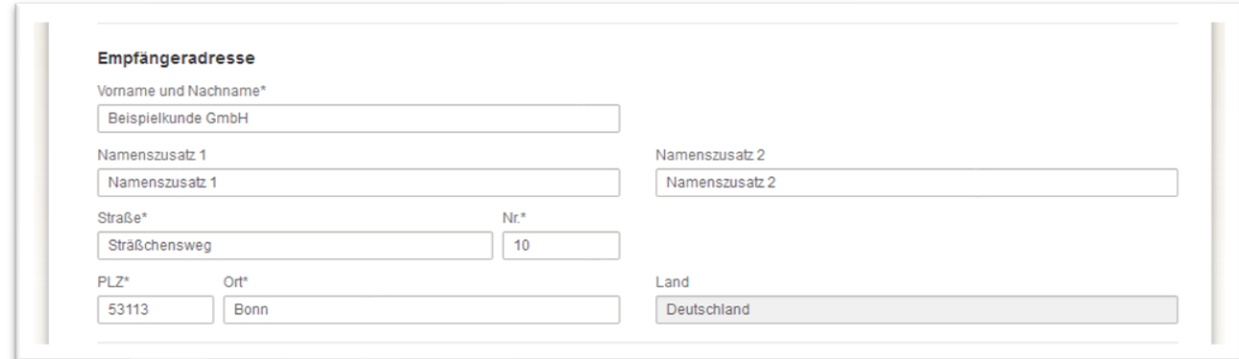

#### <span id="page-16-3"></span>**Abbildung 21: Retourenempfänger - Empfängeradresse**

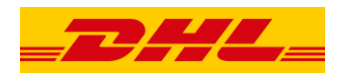

#### <span id="page-17-0"></span>**5.2.5 Angaben zur E-Mail-Bereitstellung**

Ihre Angaben zur E-Mail-Bereitstellung werden in der E-Mail, mit der das Retourenlabel versandt wird, ausgegeben.

Neben Namen, Namenszusätzen und Ihrer Adresse können folgende Angaben definiert werden:

- **·** Ihre Umsatzsteuer-Identnummer (UID)
- Angaben zum Gerichtsstand und zum Handelsregistereintrag
- Angaben zur Geschäftsführung
- Kontakt-E-Mail-Adresse

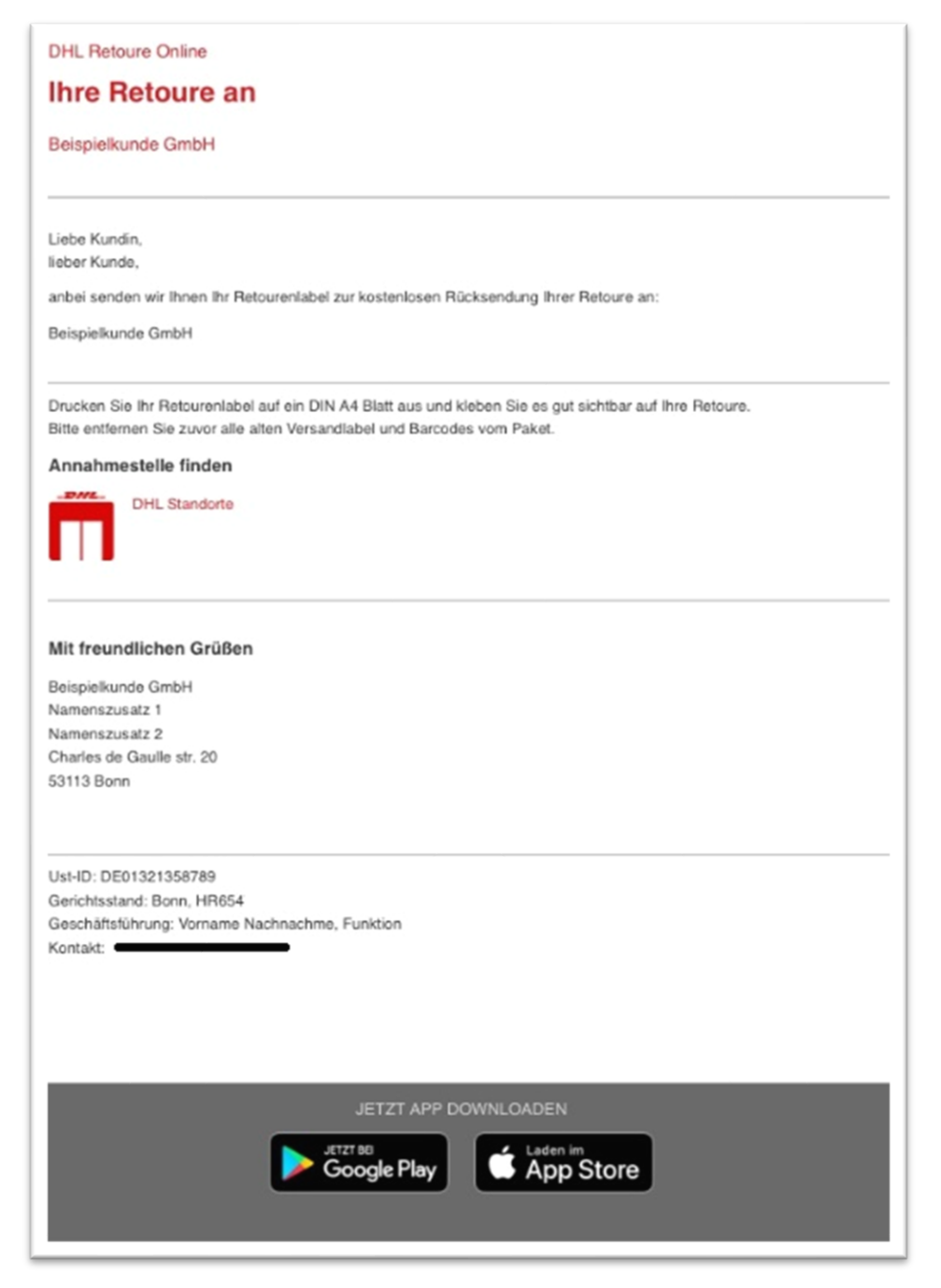

#### <span id="page-17-1"></span>**Abbildung 22: Angaben zur E-Mail-Bereitstellung – Beispiel**

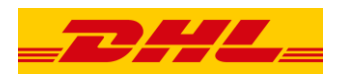

Sofern Ihre Namens- und Adressangaben identisch mit denen der Empfängeradresse sind, können Sie mit einem Klick übertragen werden:

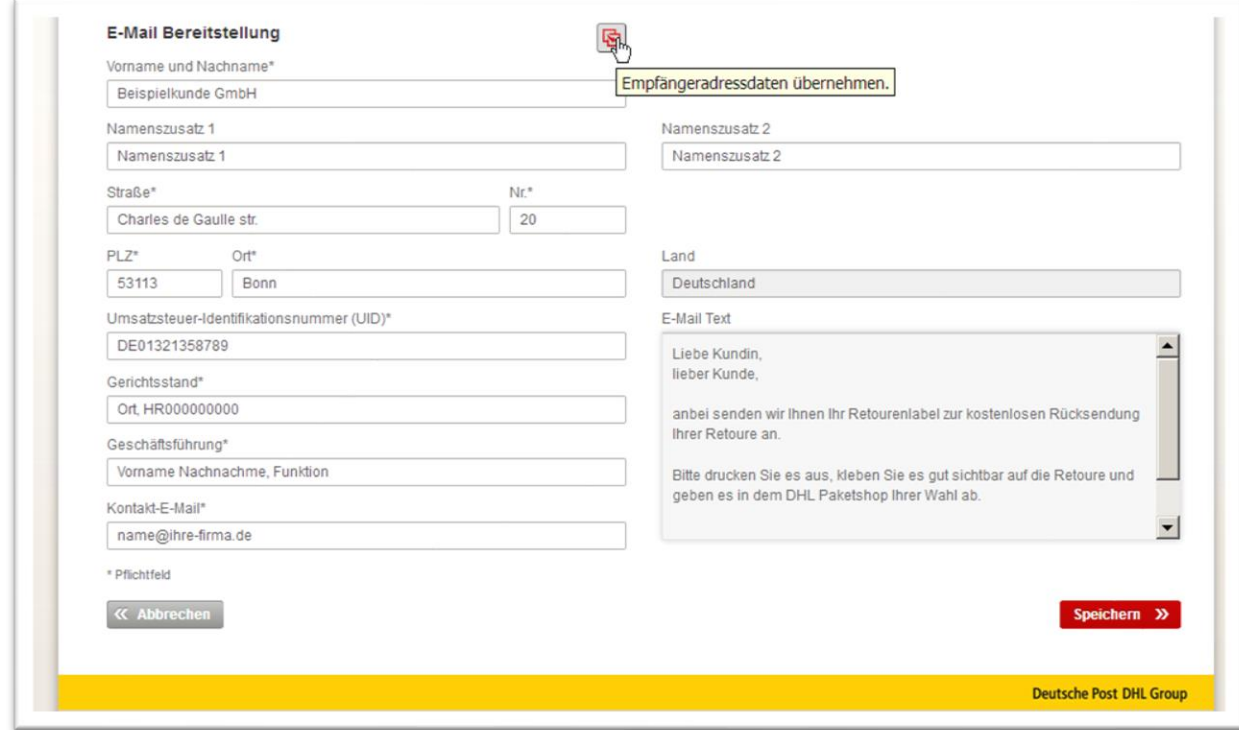

<span id="page-18-1"></span>**Abbildung 23: Retourenempfänger – Angaben zur E-Mail-Bereitstellung**

#### <span id="page-18-0"></span>**5.3 Länderübersicht**

In der Länderübersicht können Sie folgende Einstellungen je Absendeland vornehmen:

- 1. Die Standardsprache je Absendeland festlegen
- 2. Hinweistexte zur Anzeige auf den Retourenempfängerseiten ("Retourenlabel zum Download") bestimmen
- 3. Wunschbezeichnungen für das Feld "Kundenreferenz" definieren
- 4. Hinweistexte für die E-Mail, mit der Retourenlabel bereitgestellt werden, ("Retourenlabel per E-Mail") speichern

Zum Aufruf der Länderübersicht wählen Sie bitte den Menüpunkt "Einstellungen" aus und klicken Sie den Tab "Länder":

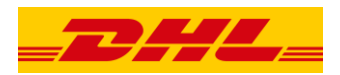

Empfänger- und Länderübersicht

Empfänger Länder

#### <span id="page-19-0"></span>**Abbildung 24: Länderübersicht aufrufen**

In der Länderübersicht werden Ihnen alle verfügbaren Retourenabsendeländer mit der jeweils zugehörigen Retourenalternative und den verfügbaren Sprachen aufgelistet:

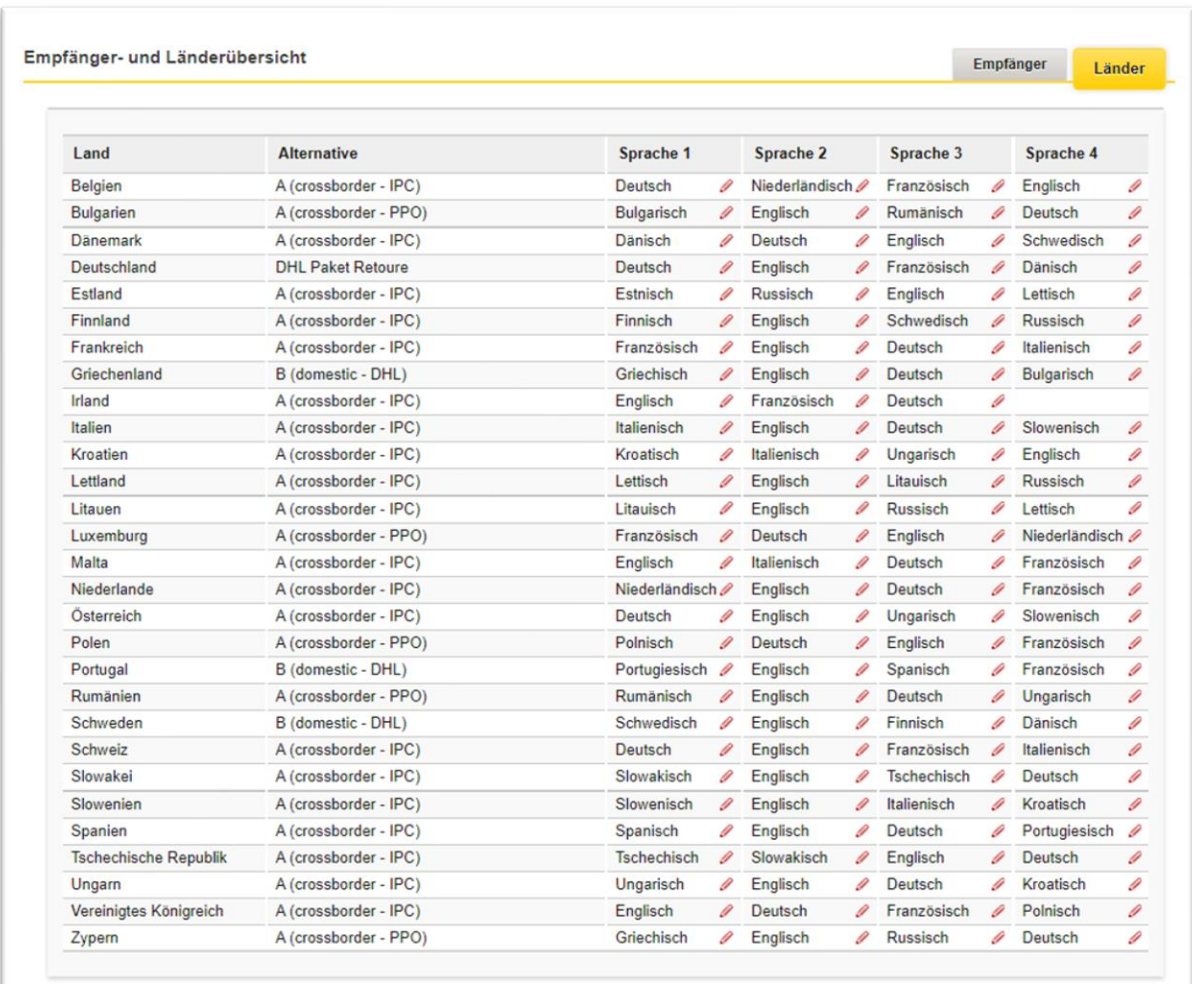

<span id="page-19-1"></span>**Abbildung 25: Länderübersicht**

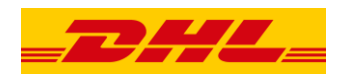

#### <span id="page-20-0"></span>**5.3.1 Standardsprache je Absendeland**

Bitte klicken Sie zur Festlegung der Standardsprache eines Absendelandes auf das Stiftsymbol bei der gewünschten Sprache, aktivieren Sie den Haken bei "Standardsprache" und bestätigen Sie mit "Speichern >>":

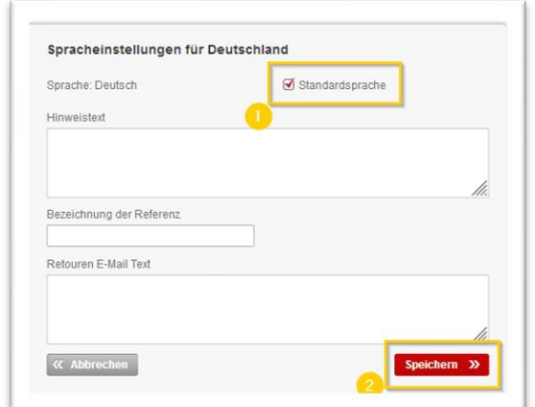

<span id="page-20-2"></span>**Abbildung 26: Standardsprache festlegen**

#### <span id="page-20-1"></span>**5.3.2 Hinweistexte zur Anzeige auf den Retourenempfängerseiten**

Bitte klicken Sie zur Festlegung der Standardsprache eines Absendelandes auf das Stiftsymbol bei der gewünschten Sprache, erfassen Sie den gewünschten Hinweistext und bestätigen Sie mit "Speichern >>":

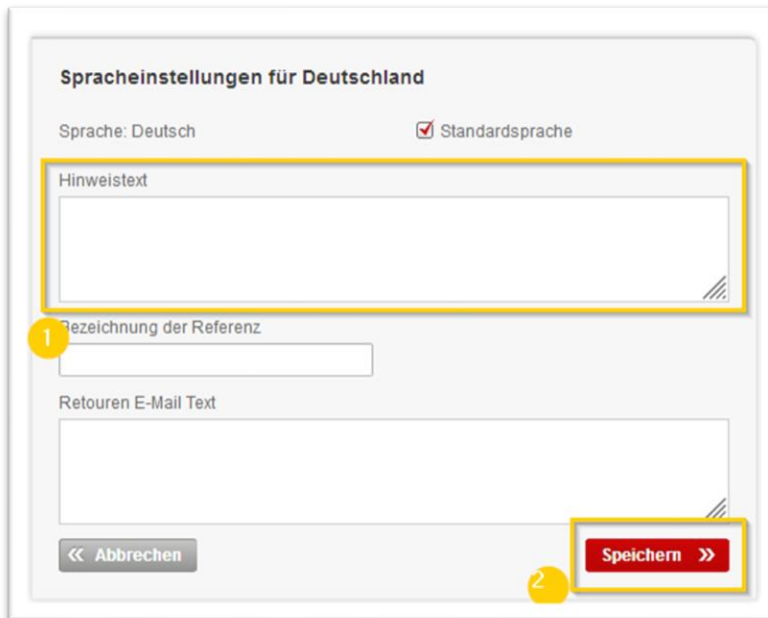

<span id="page-20-3"></span>**Abbildung 27: Hinweistexte zur Anzeige auf den Retourenempfängerseiten**

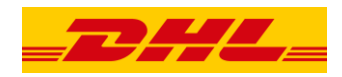

#### <span id="page-21-0"></span>**5.3.3 Wunschbezeichnung für "Kundenreferenz"**

Bitte klicken Sie zur Festlegung der Standardsprache eines Absendelandes auf das Stiftsymbol bei der gewünschten Sprache, erfassen Sie die Wunschbezeichnung für Referenz und bestätigen Sie mit "Speichern >>":

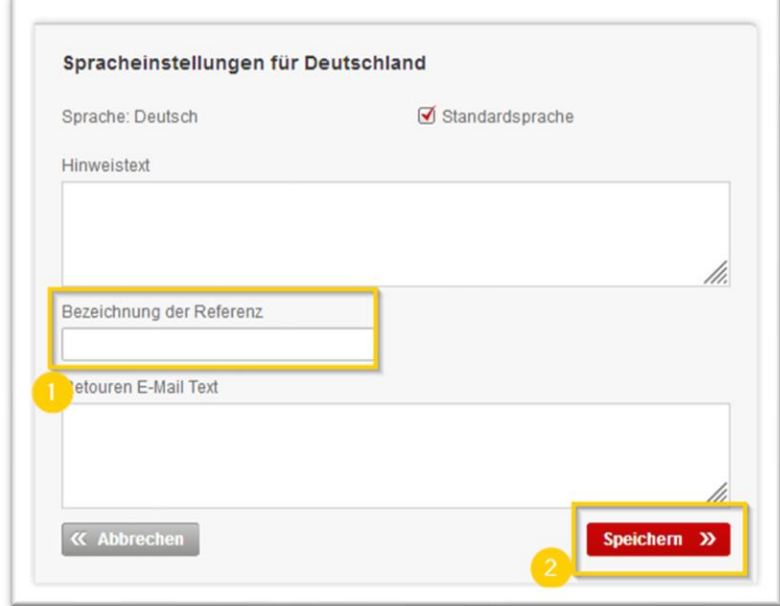

<span id="page-21-2"></span>**Abbildung 28: Wunschbezeichnung für Kundenreferenz**

#### <span id="page-21-1"></span>**5.3.4 Retourenlabel-E-Mail-Hinweistexte**

Bitte klicken Sie zur Festlegung der Standardsprache eines Absendelandes auf das Stiftsymbol bei der gewünschten Sprache, erfassen Sie den gewünschten Hinweistext für die E-Mails, mit denen die Retourenlabel Ihren Kunden bereitgestellt werden und bestätigen Sie mit "Speichern":

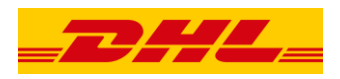

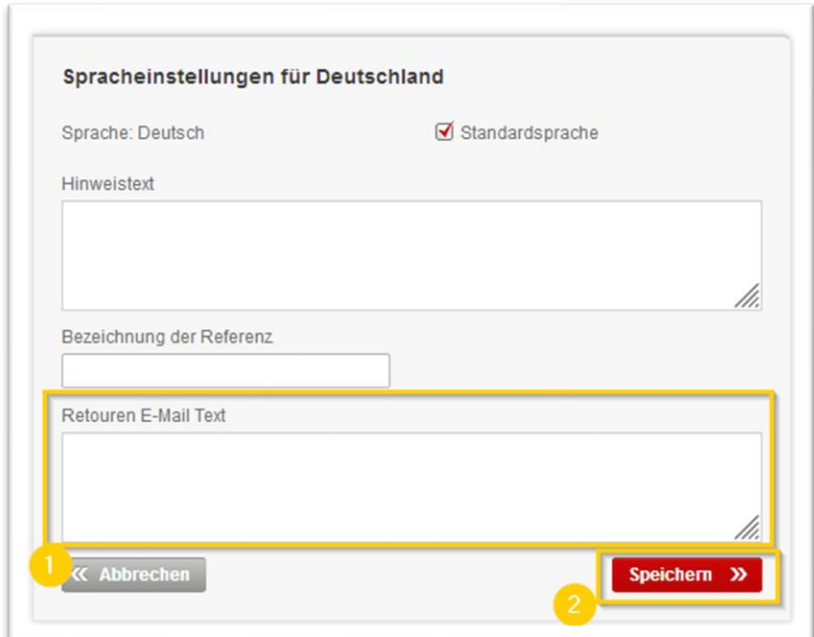

<span id="page-22-0"></span>**Abbildung 29: E-Mail-Hinweistexte**

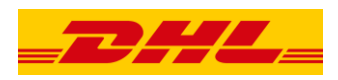

# **ABBILDUNGEN**

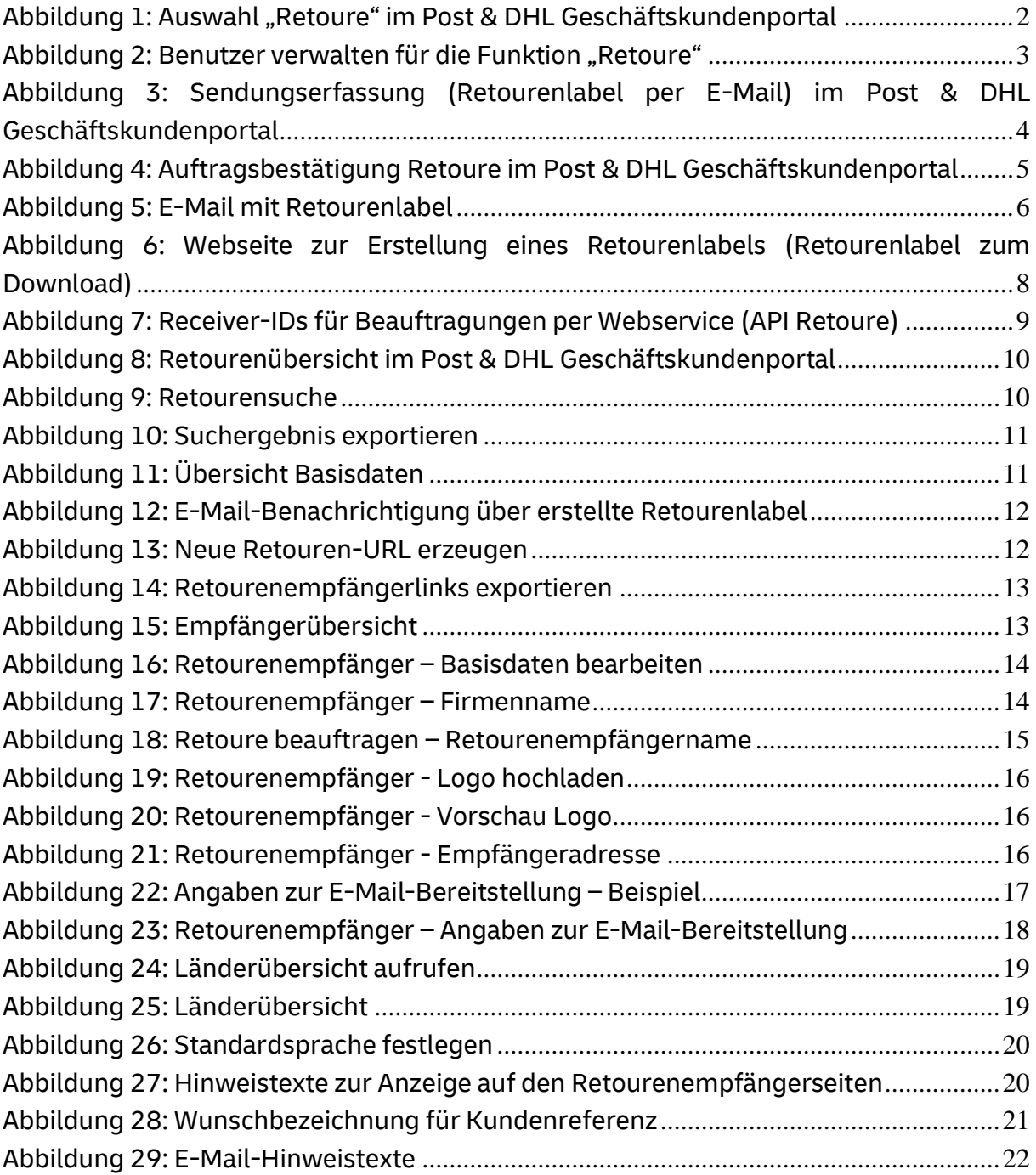